# Útmutató a YouTube-os valós idejű távelőadások követéséhez és rögzített előadások megtekintéséhez

### Tartalom

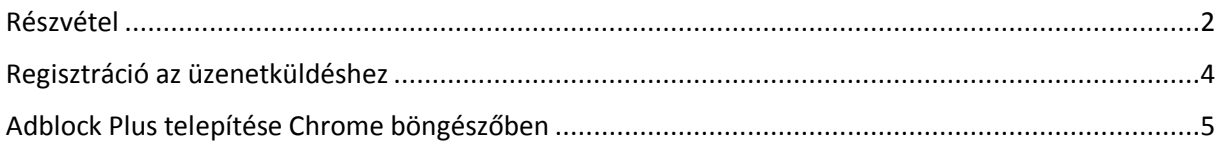

#### <span id="page-1-0"></span>Részvétel

1. A böngészővel lépjünk fel a www.youtube.com honlapra. Ajánlott böngésző a Google Chrome mindenkori legfrissebb verziója [\(https://www.google.com/intl/hu\\_hu/chrome/\)](https://www.google.com/intl/hu_hu/chrome/).

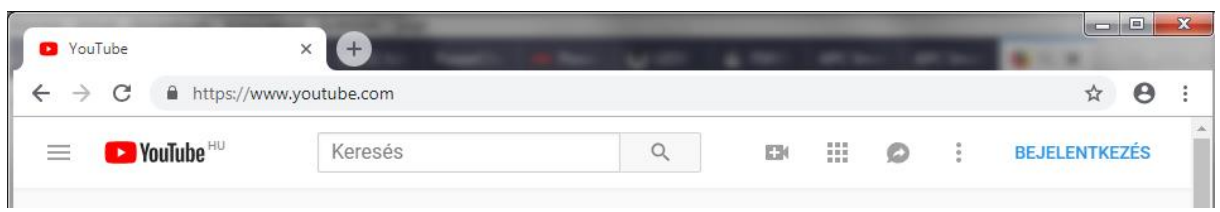

2. Kattintsunk az oldal tetején lévő Keresésre és írjuk be, hogy HTE, majd keressük ki a listából a Hírközlési és Informatikai Tudományos Egyesület csatornáját, kattintsunk rá.

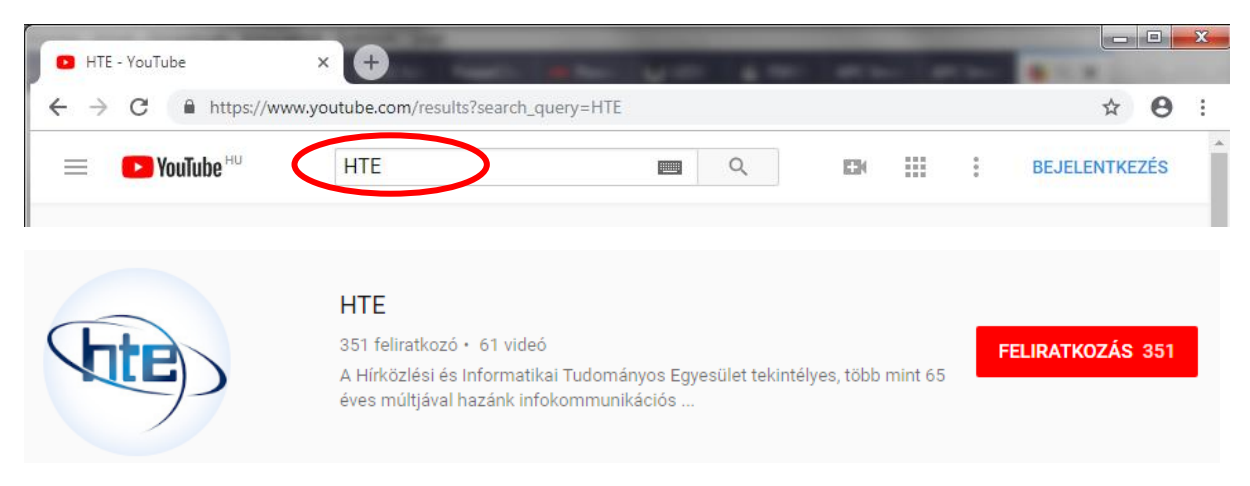

3. Nyomjunk Enter-t majd a megjelenő oldalon keressük meg azt a kis képet, ahol szerepel a piros ÉLŐ felirat, ez bal szélről a legelső videó. Ha viszont a korábbi előadások néznénk vissza, akkor a videóra kattintva az lejátszásra kerül. $\sim$  10

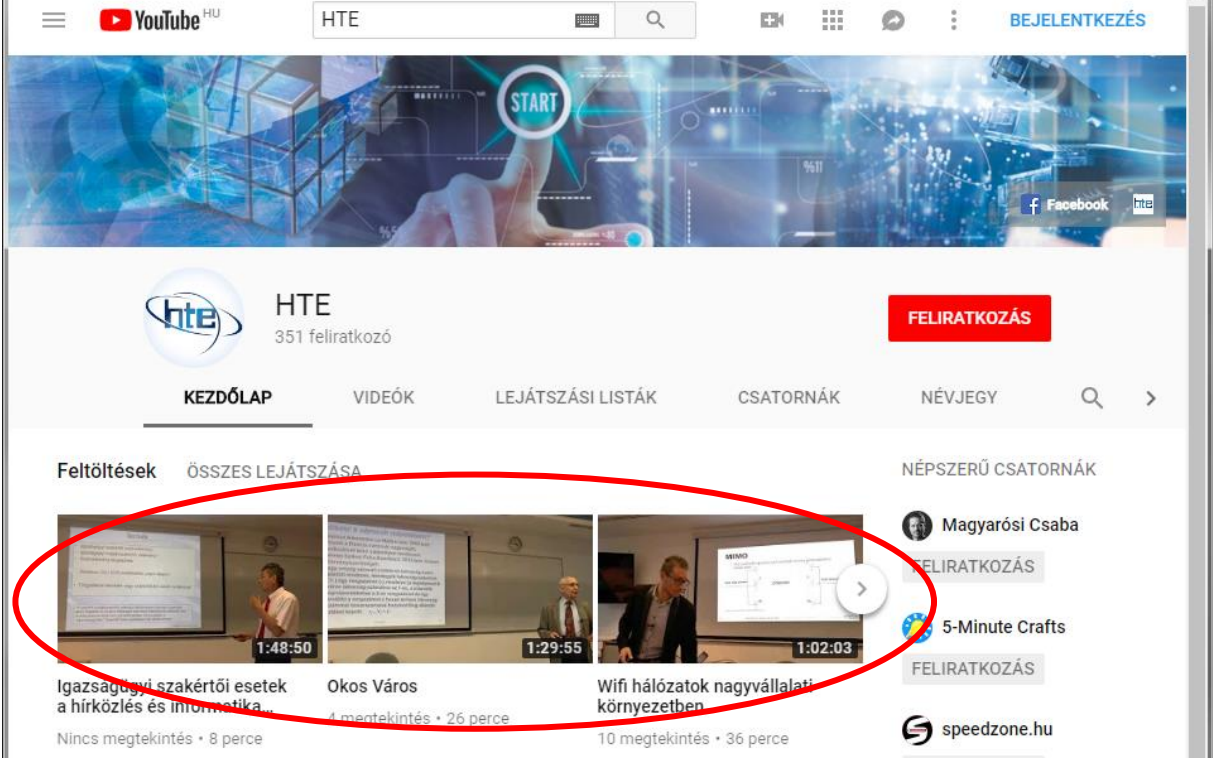

4. A videóra kattintva, az elindul egy külön ablakban, ahol teljes képernyős módba lehet kapcsolni.

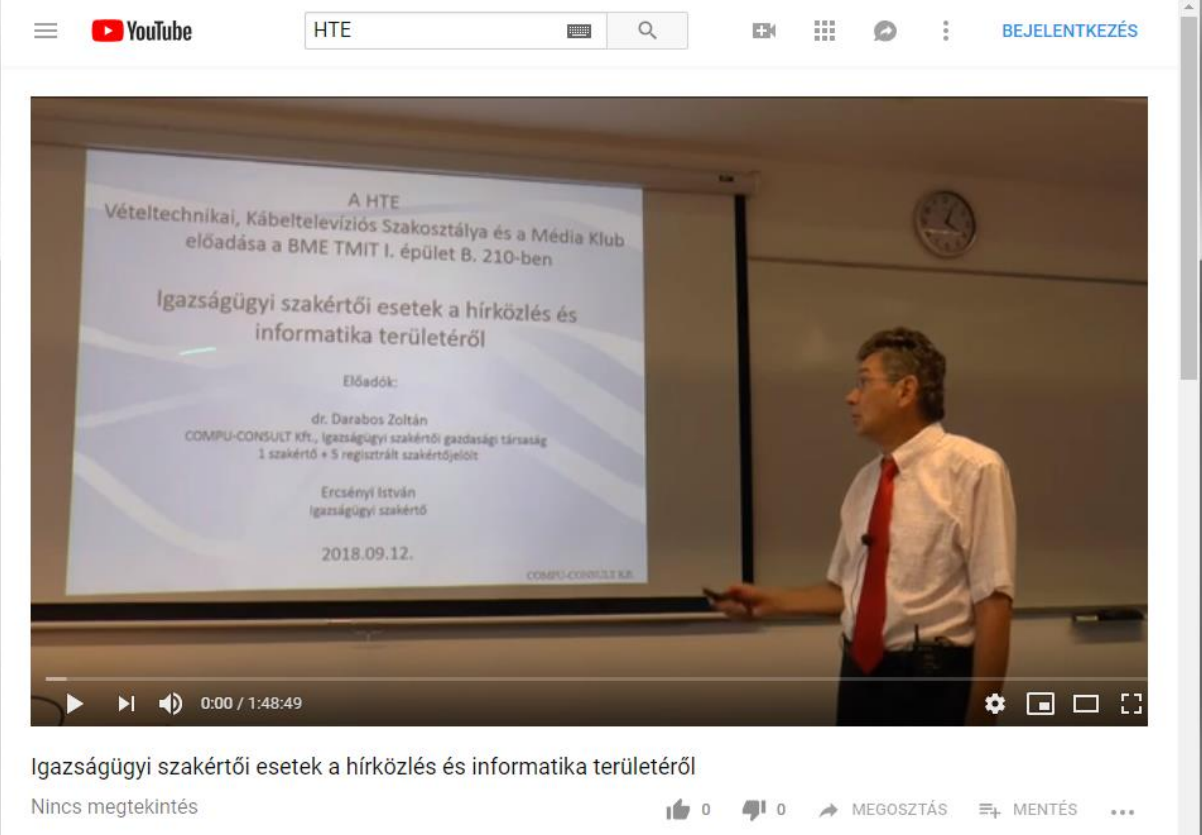

5. A video nézése közben lehetőség van üzenetküldésre, amit a moderátor az előadás végén felolvas az előadónak. Ehhez létre kel hozni egy YouTube-os felhasználói fiókot, amit a Bejelentkezés gombra kattintva tehetünk meg.

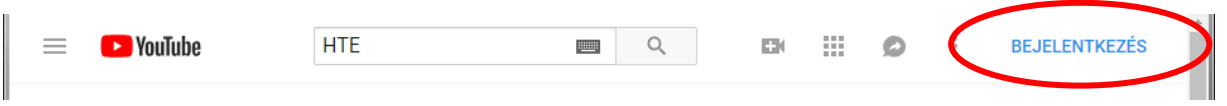

#### <span id="page-3-0"></span>Regisztráció az üzenetküldéshez

1. A regisztrációhoz kattintsunk a Bejelentkezés gombra. A megjelenő lapon a Fiók létrehozása gombra kattintva lehet új fiókot regisztrálni.

Ha már van Google fiókunk, akkor csak simán jelentkezzünk be az email címünkkel.

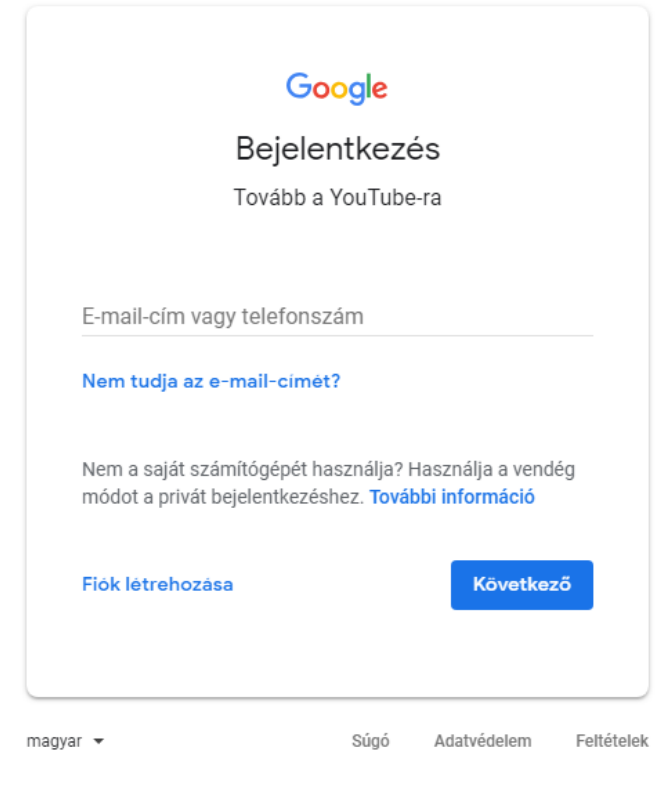

2. Töltsük ki a szükséges mezőket, majd kattintsunk a Következő gombra egészen addig, míg a fiók létrehozás kész nincs.

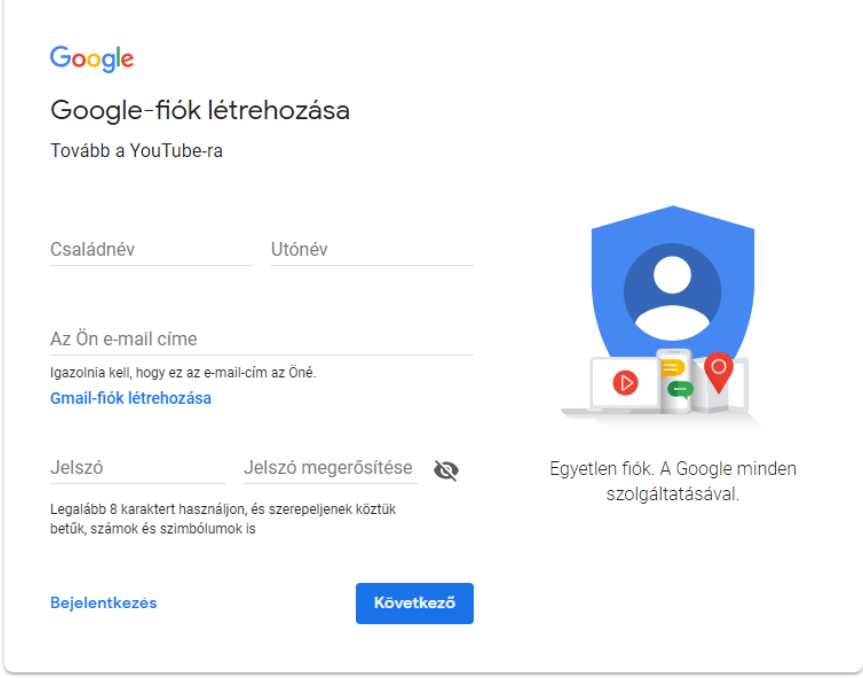

3. Ezután a videó nézése közben az Üzenőfalra üzenetet tudunk küldeni.

## <span id="page-4-0"></span>Adblock Plus telepítése Chrome böngészőben

Az Adblock Plus kiegészítő segítségével megakadályozhatjuk, hogy a közvetítés megtekintése közben reklámok jelenjenek meg, megszakítva az adást.

Telepítés a következőképp történik:

- 1. Megnyitjuk a Chrome böngészőt
- 2. Megnyitjuk a következő linket: [https://chrome.google.com/webstore/detail/adblock](https://chrome.google.com/webstore/detail/adblock-plus/cfhdojbkjhnklbpkdaibdccddilifddb?hl=hu)[plus/cfhdojbkjhnklbpkdaibdccddilifddb?hl=hu](https://chrome.google.com/webstore/detail/adblock-plus/cfhdojbkjhnklbpkdaibdccddilifddb?hl=hu)
- 3. A megjelenő weboldalon kattintsunk a pirossal bekarikázott "Hozzáadás" gombra

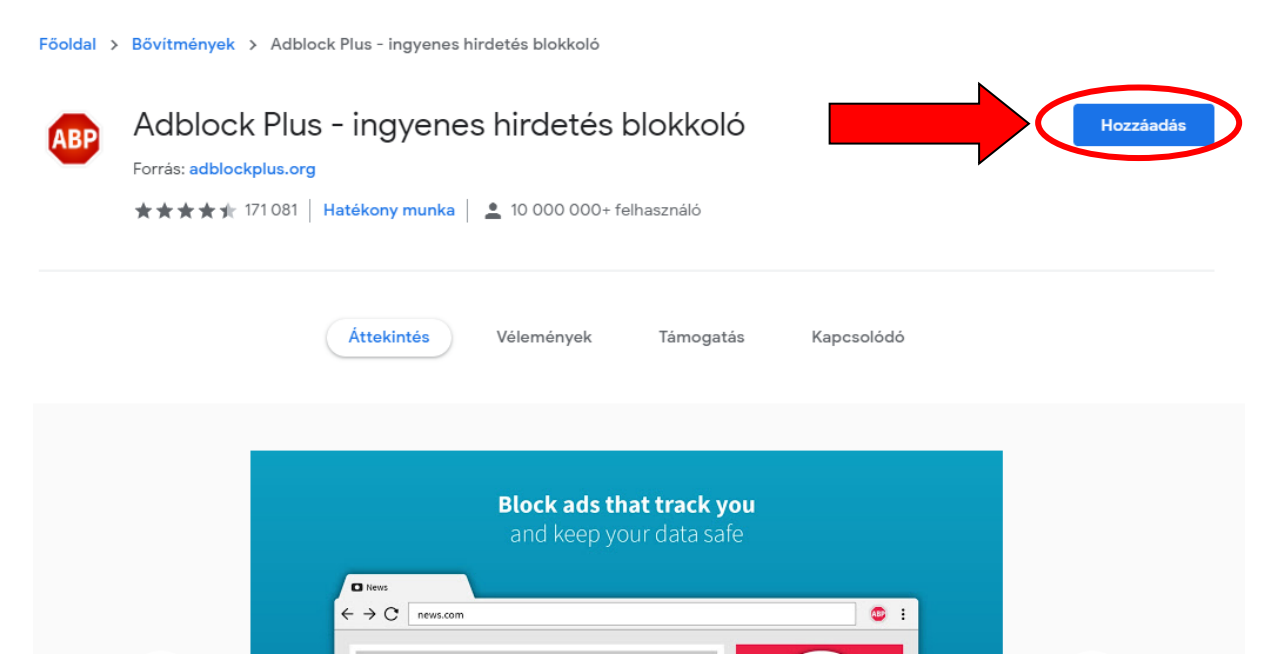

4. Ezt követően pedig kattintsunk a "Bővítmény hozzáadása" gombra

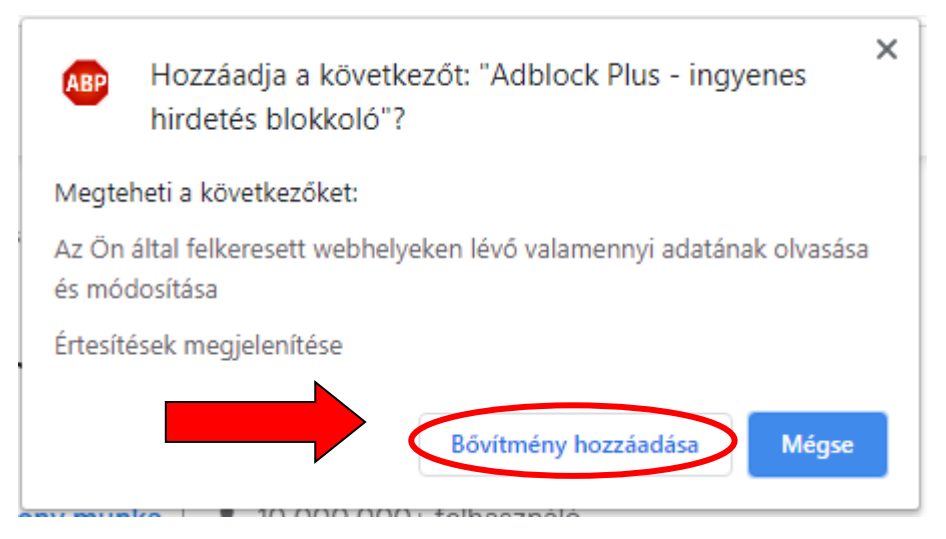

5. Ha a művelet sikeres volt, a következő felugró ablakot kell látnunk a jobb felső sarokban.

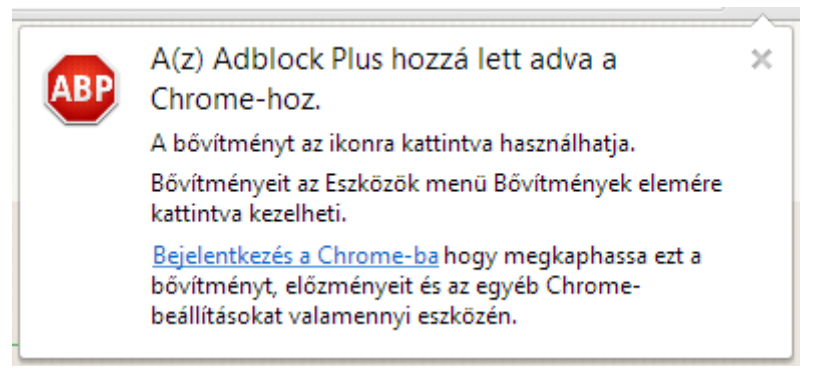

6. A böngészőben, a továbbiakban a Bővítmények között megtalálható lesz az Adblock Plus, ami automatikusan bekapcsol és szűri a kéretlen reklámokat.

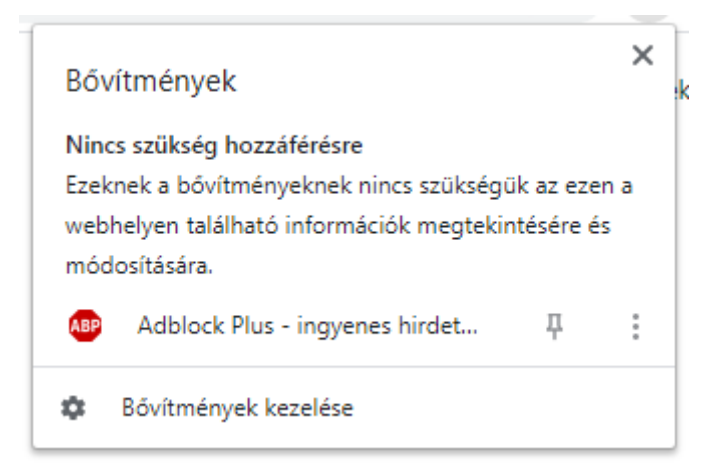